Настройка включает несколько этапов:

- 1. Настройка регистратора
	- Подключите регистратор к Интернет
	- Зайдите в сетевые настройки регистратора (Главное меню Сеть), в Вебинтерфейсе (Устройство – Сеть)

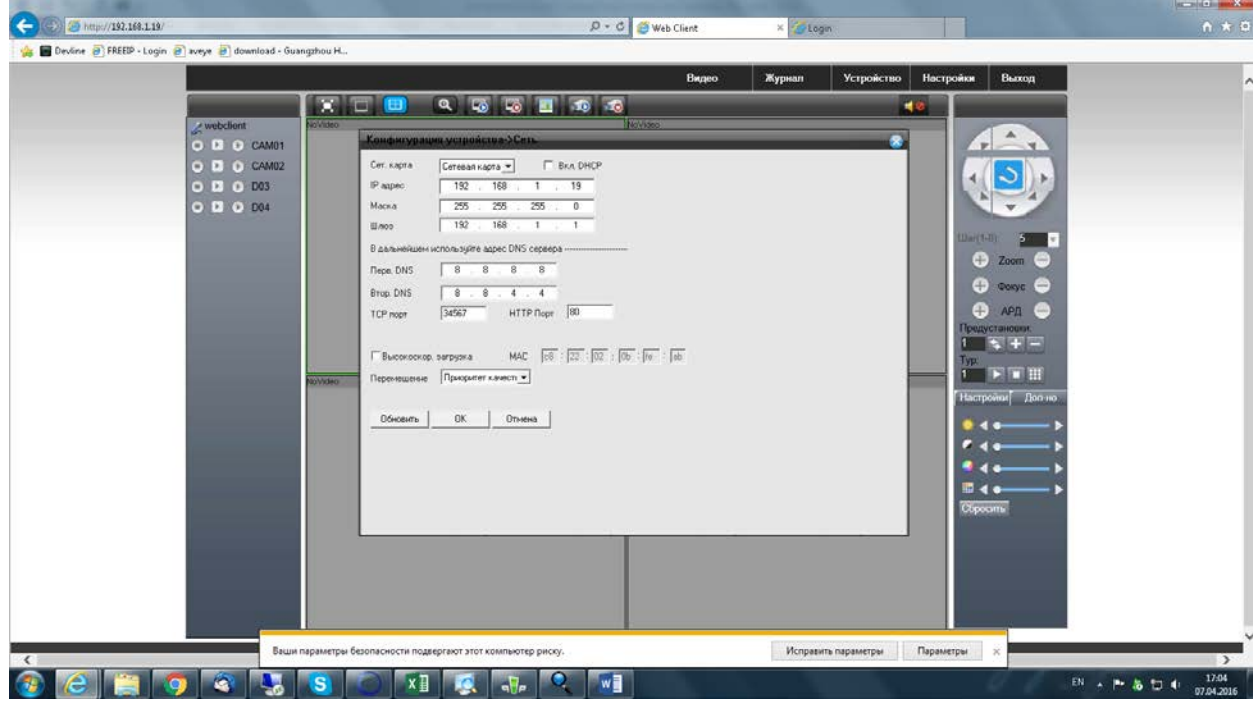

- Установите IP адрес регистратора (Пример: 192.168.1.88)
- Установите шлюз (Пример: 192.168.1.1)
- Перейдите во вкладку Главное меню Сеть –Сетевые службы Облако, в Вебинтерфейсе (Устройства – Службы – облачный сервис)

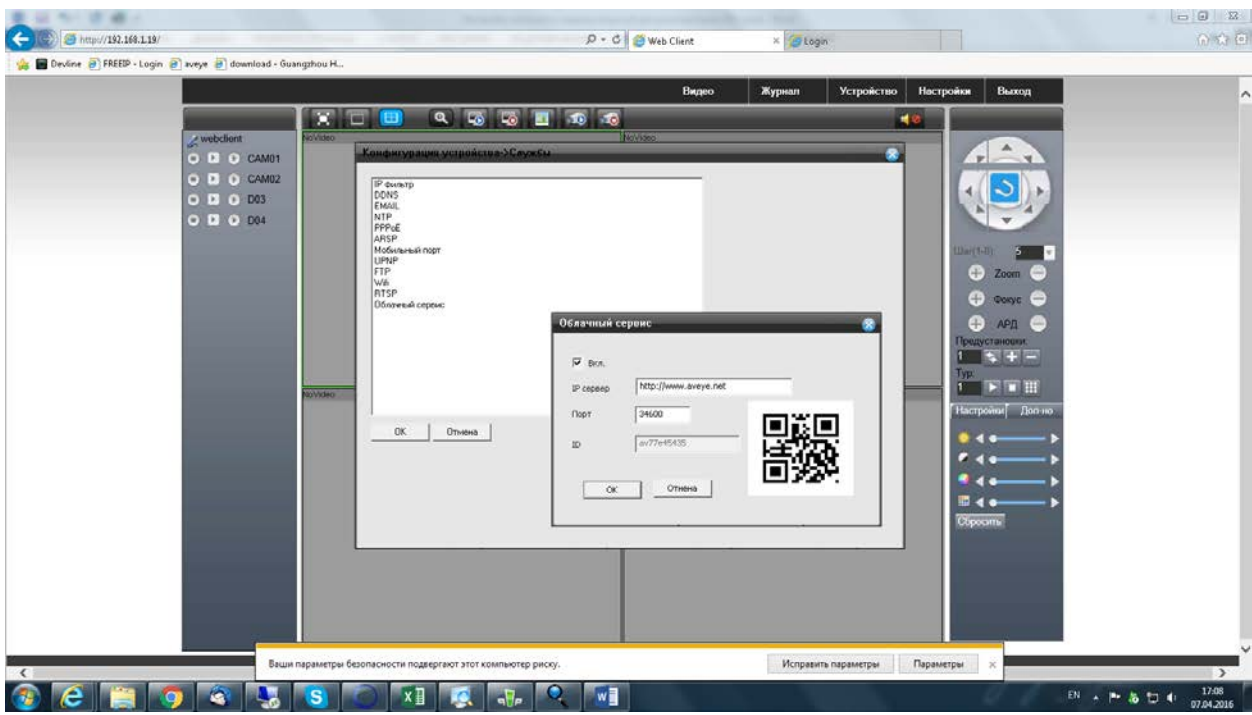

• Запишите ID адрес устройства. – для входа по динамическому IP

- Либо пробросьте указанный порт в роутере для работы со статическим адресом  $\bullet$
- 2. Настройка Облачного сервера www.aveye.net
	- $\bullet$ Настройка IE - Откройте IE браузер, Нажмите сервис→ Свойства браузера→ Безопасность - Другой - ActiveX - выбрать все «Включено»

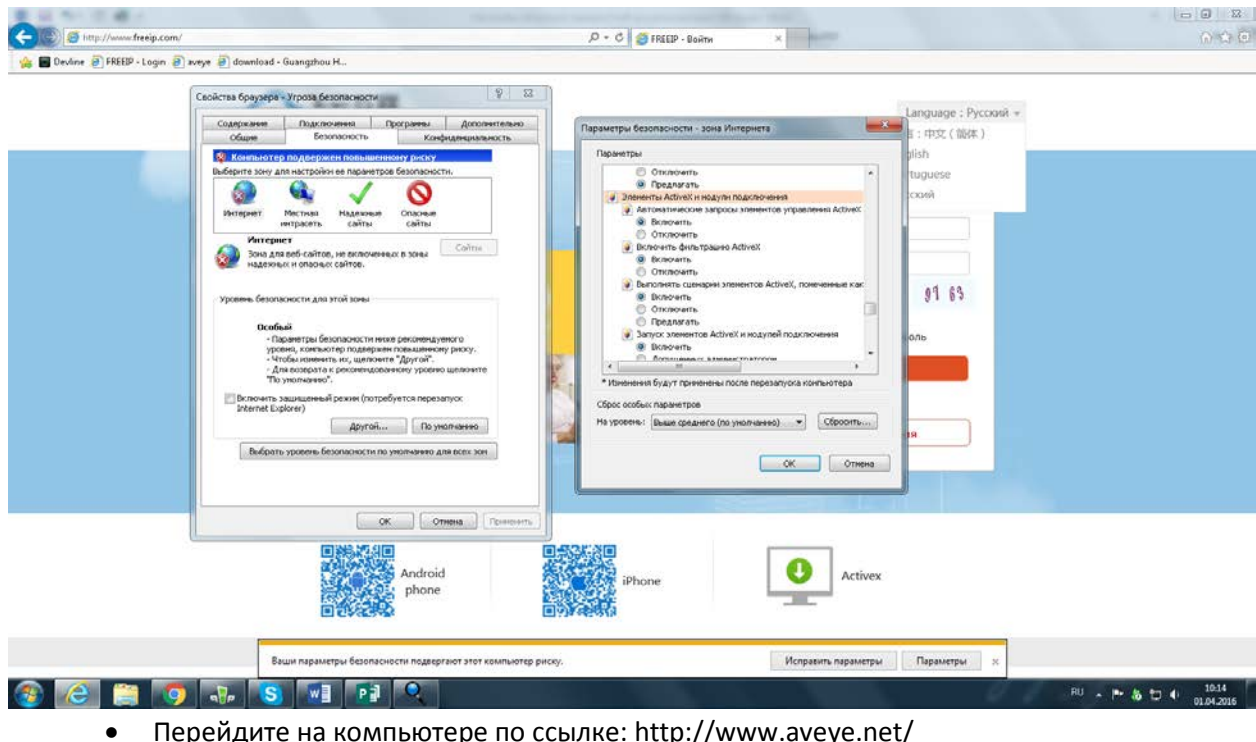

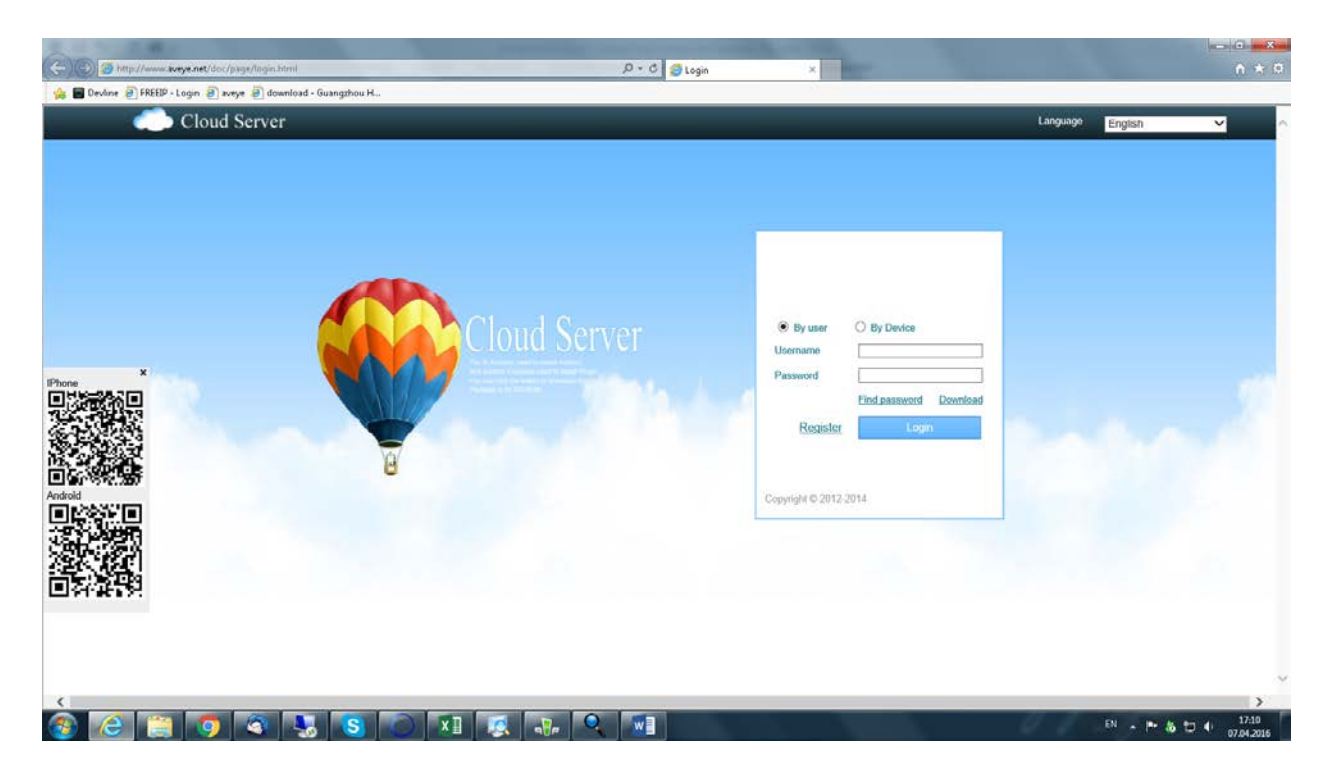

- Настройка aveye.net Скачайте с сайта и установите на компьютер программное  $\bullet$ обеспечение ActiveX для облачного сервера www.aveye.net
- Использовать www.aveye.net возможно 2 способами.  $\bullet$

1. По ID адресу устройства. Выбрать вкладку «By Devise» - ввести ID адрес устройства – ввести пользователя и пароль устройства и пользоваться.

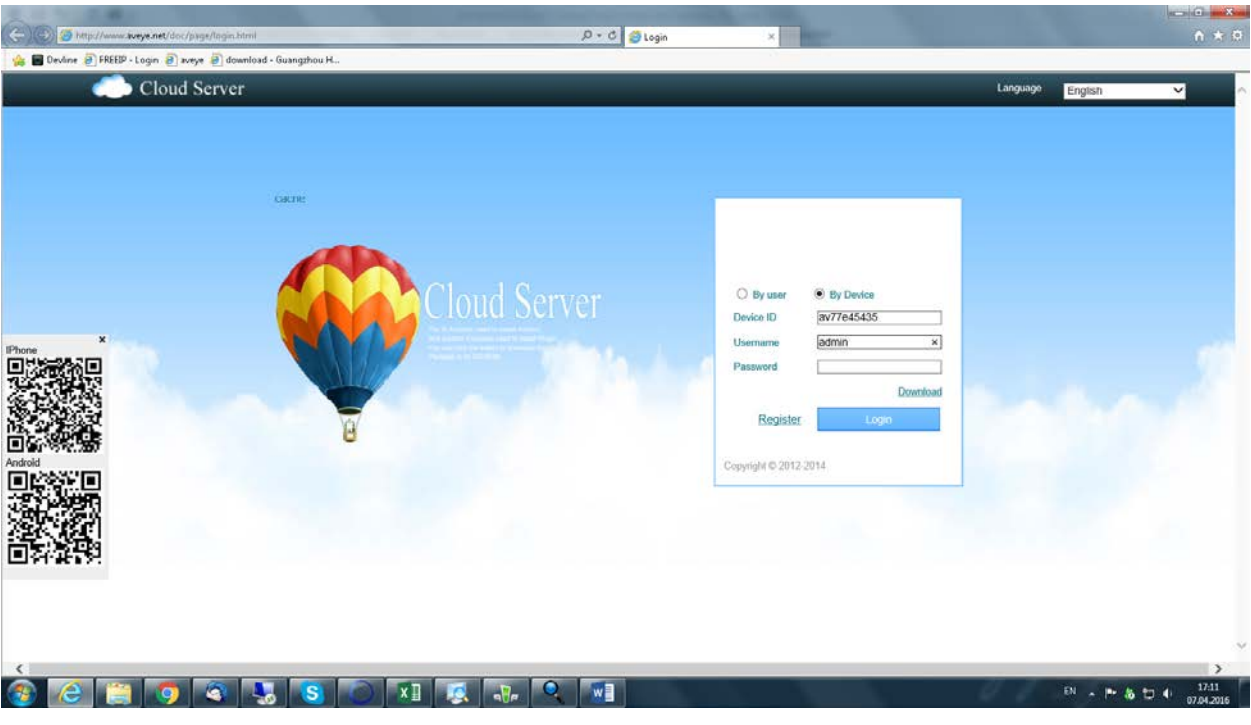

2. Зарегистрировав устройство под «себя» (другие пользователи просматривать ваше устройство не смогут)

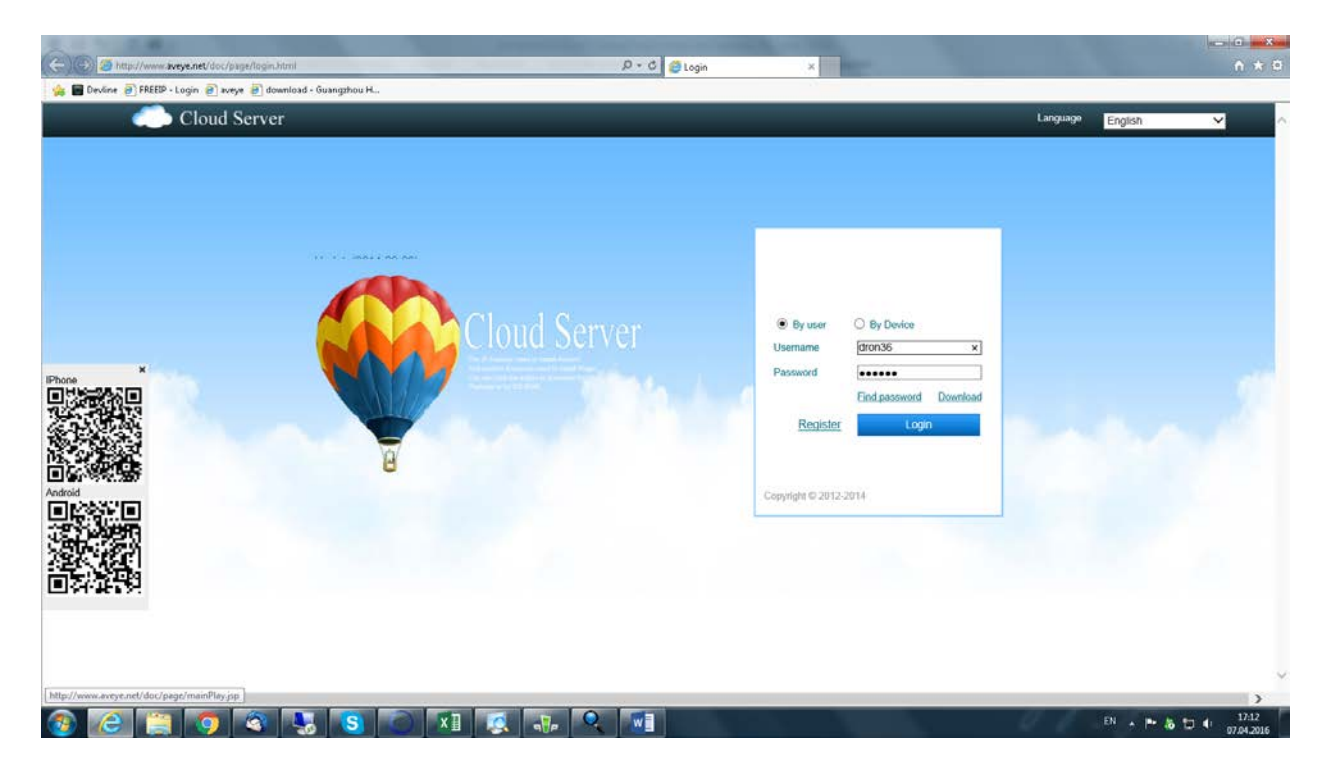

Выбрать вкладку «By User» - зарегистрироваться на сайте – зайти на сайт под своим Именем и Паролем – перейти во вкладку Manager

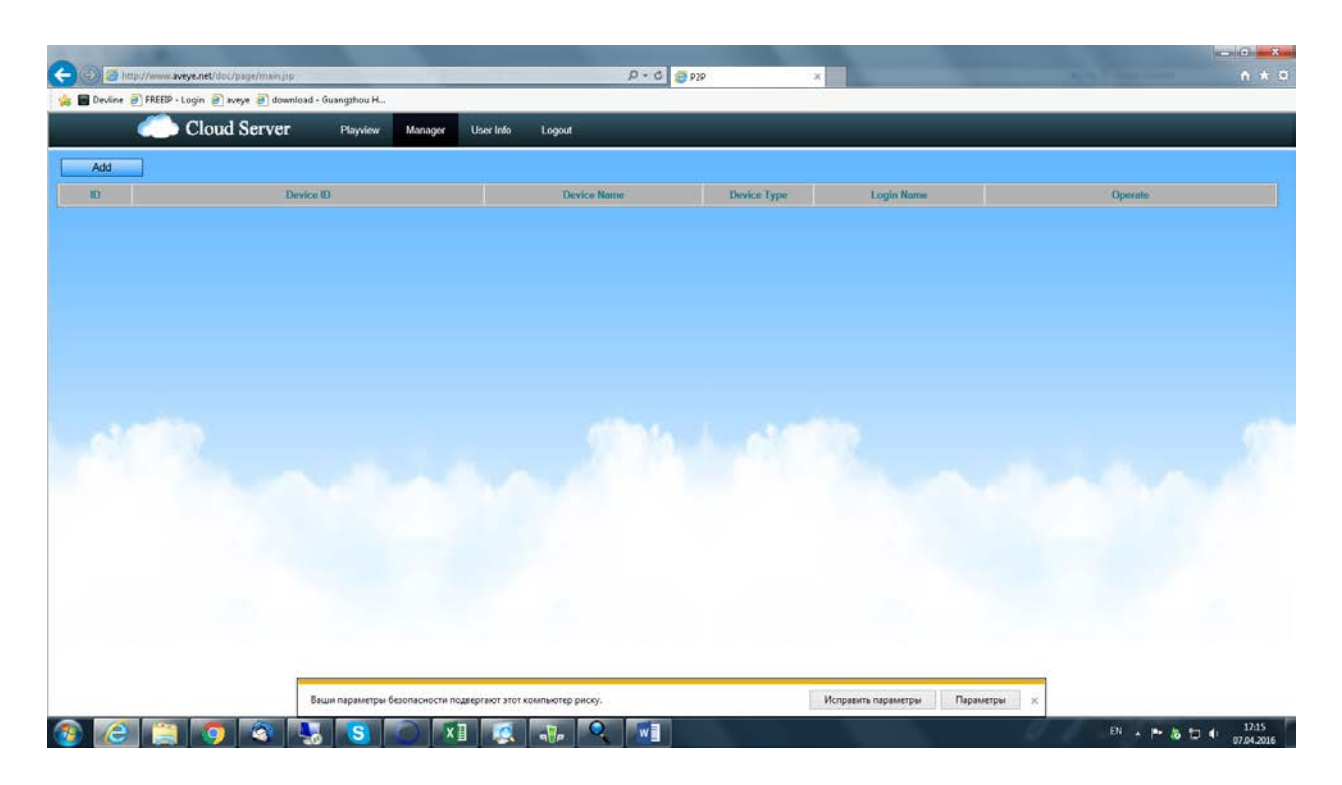

– добавить устройство по серийному номеру (ID адрес устройства) ,ввести пароль и логин регистратора.

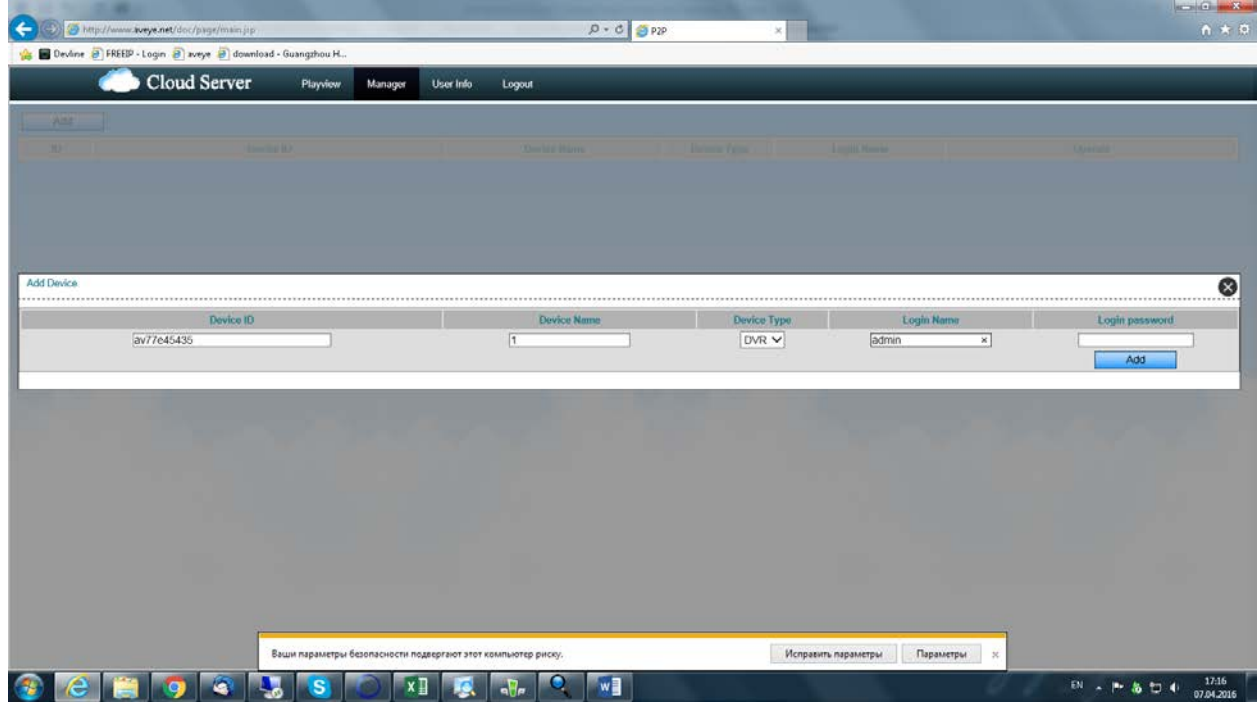

– Подтвердить добавление (Кнопка «Add») – перейти во вкладку «PlayView» и пользоваться.

Для использования мобильных Android или IOS устройств необходимо загрузить на устройство программное обеспечение с сайта по QR коду либо через PlayMarket

- установить TopsView,
- выбрать локальный вход
- выбрать вход по ID либо IP адресу

• ввести ID адрес устройства, пароль и логин регистратора, либо ввести IP адрес (внешний – роутера) и проброшенный мобильный порт.

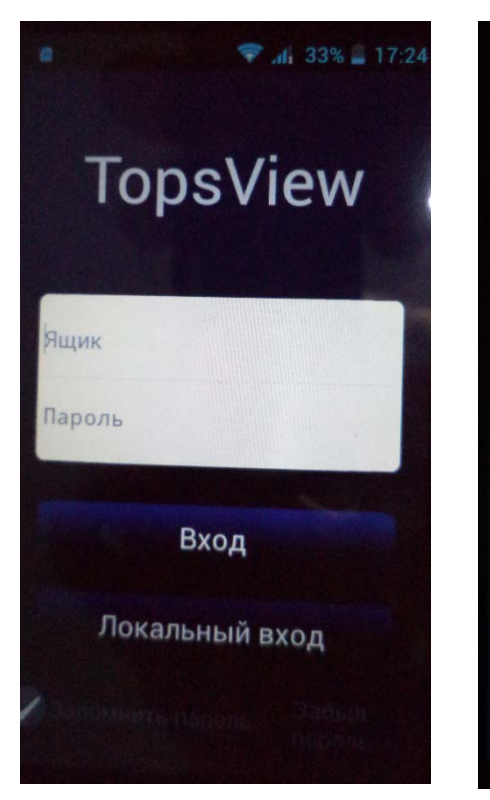

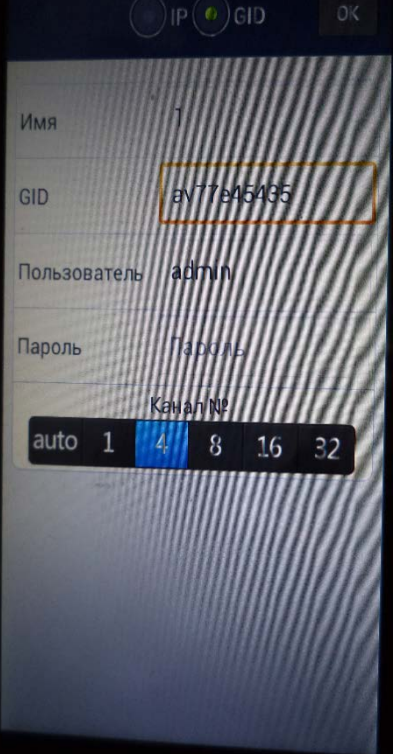

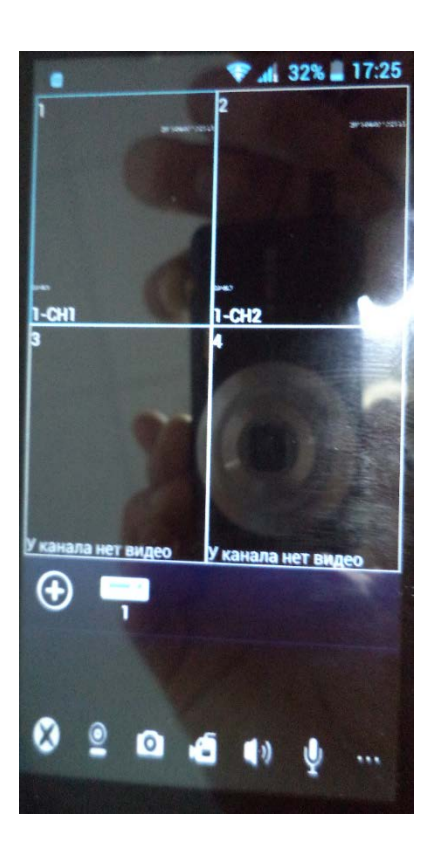